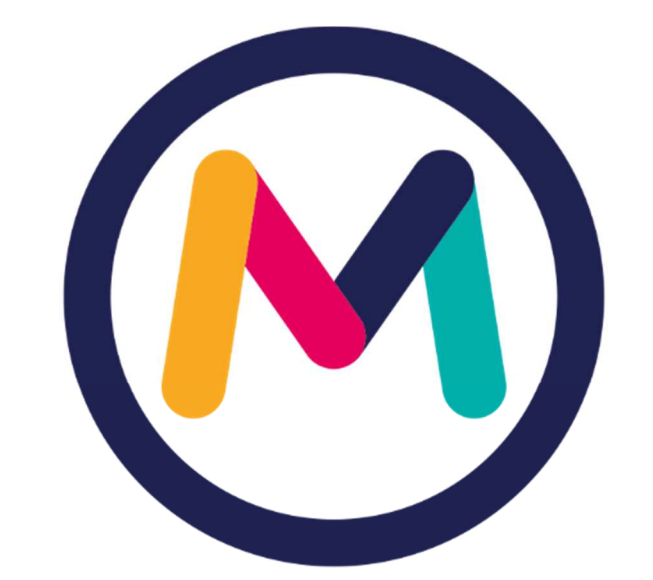

# miescueladigital

INSTRUCTIVO PARA GESTIÓN DE PERSONAL

VERSIÓN 2021

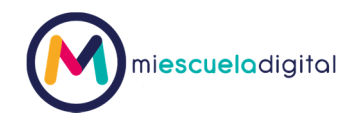

### Contenido

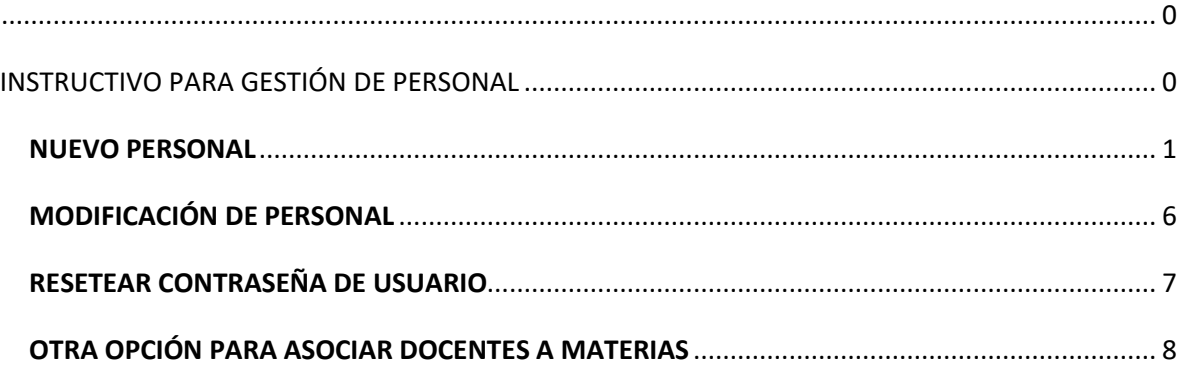

#### **NUEVO PERSONAL**

Para dar de alta a un personal nuevo, dirigirse a Gestión Académica --> Personal --> Gestión

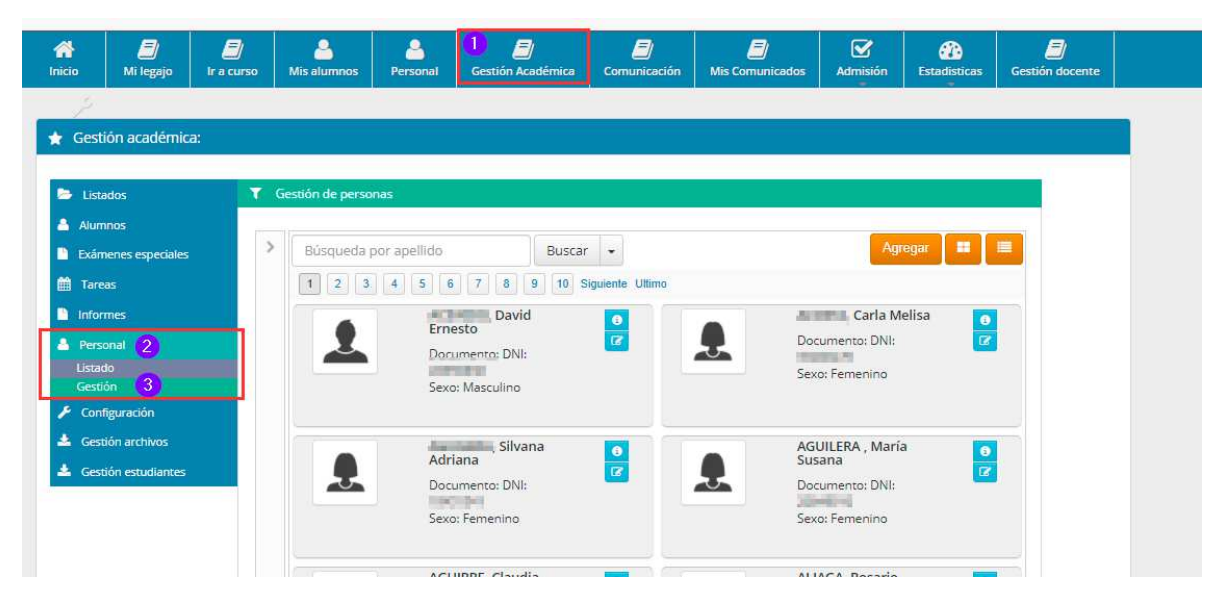

Nota: Los datos de las personas fueron borrados por ser información sensible

Al presionar el botón "Agregar" se le presentará una ventana en la cual debe ingresar un número de documento y seleccionar siguiente.

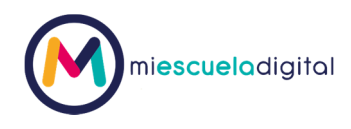

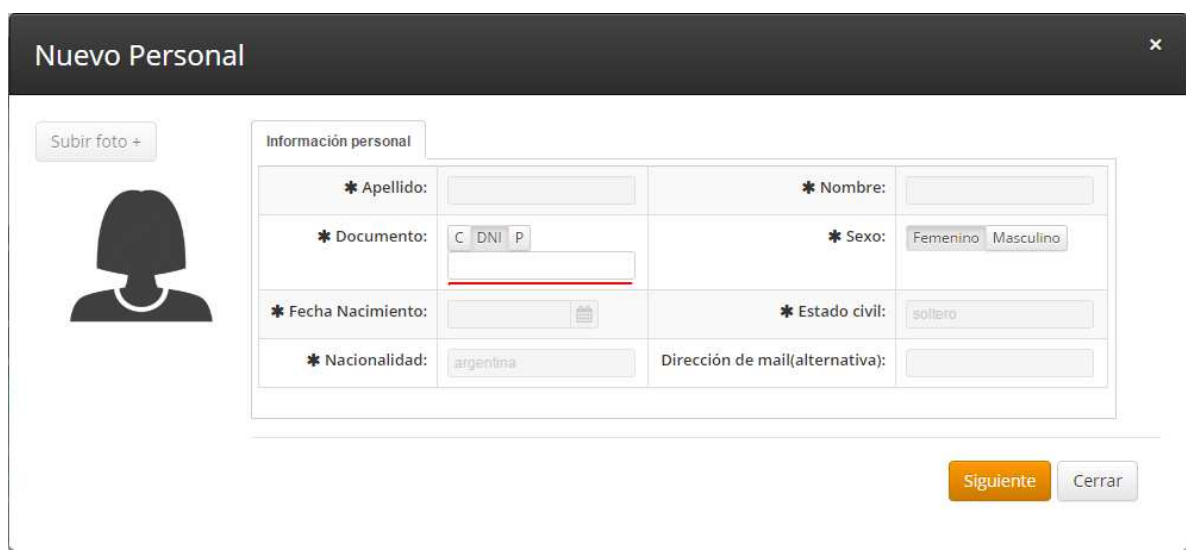

El sistema buscará si el número de documento ingresado ya existe y completará los campos con los datos correspondientes, pero si el número de documento no existe, el formulario aparecerá en blanco para ser completado con los datos del mismo:

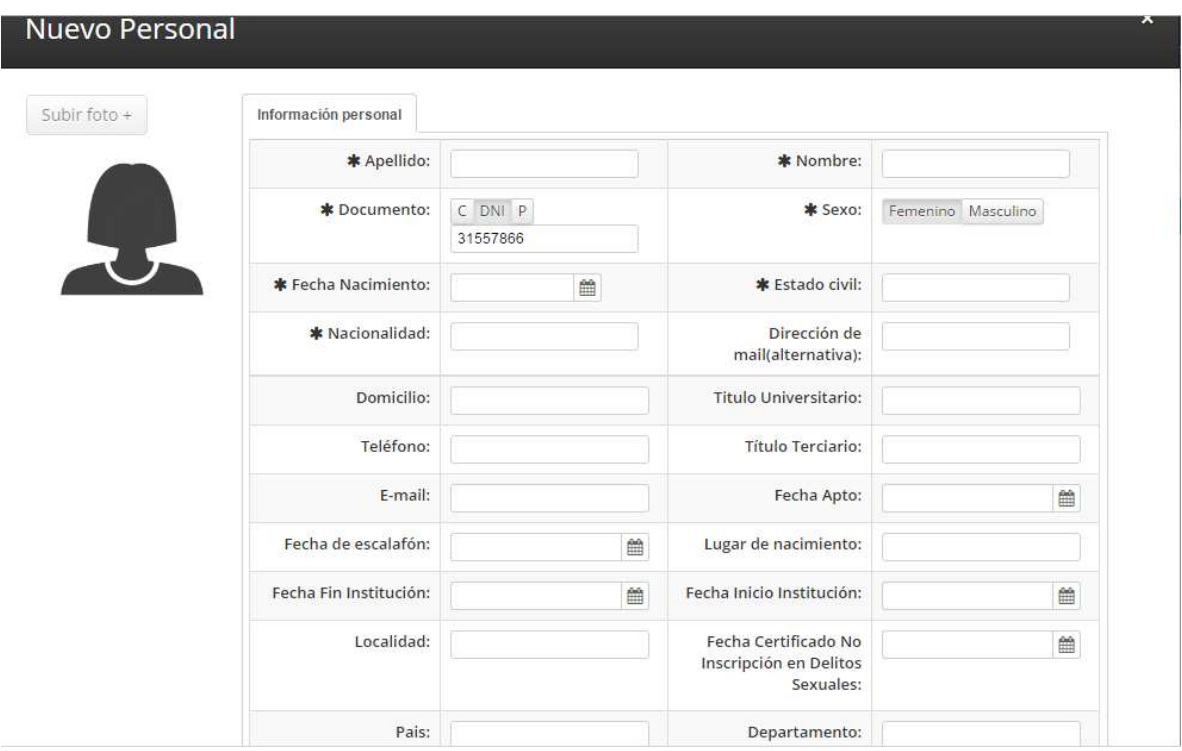

Siguiente

Una vez finalizada la carga deberá presionar el botón

2

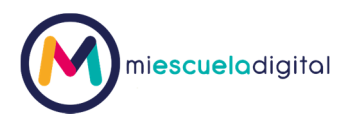

A continuación se le mostrará una pantalla en la cual podrá asignar el perfil del nuevo personal, por defecto el sistema muestra Docente. Además deberá seleccionar una fecha, a partir de la cual el nuevo personal asume dicho perfil.

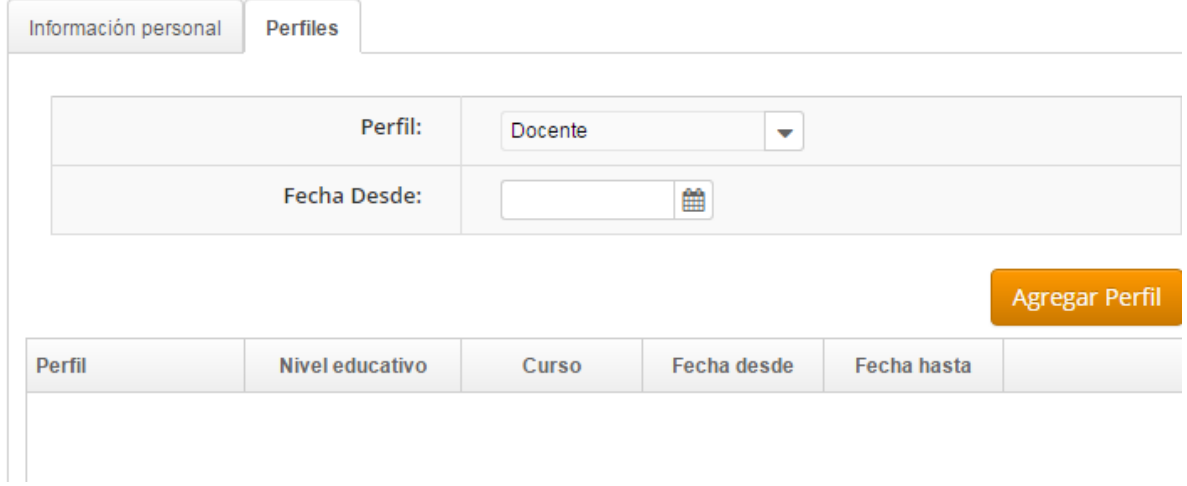

Para ciertos perfiles, necesitará cargar, nivel educativo, grado que corresponda y el curso al cual pertenecerá esa nueva asignación o perfil. Algo para tener en cuenta, es que si solo selecciona el nivel, pero no selecciona ningún curso la asignación se hará a todos los cursos al presionar el botón agregar perfil.

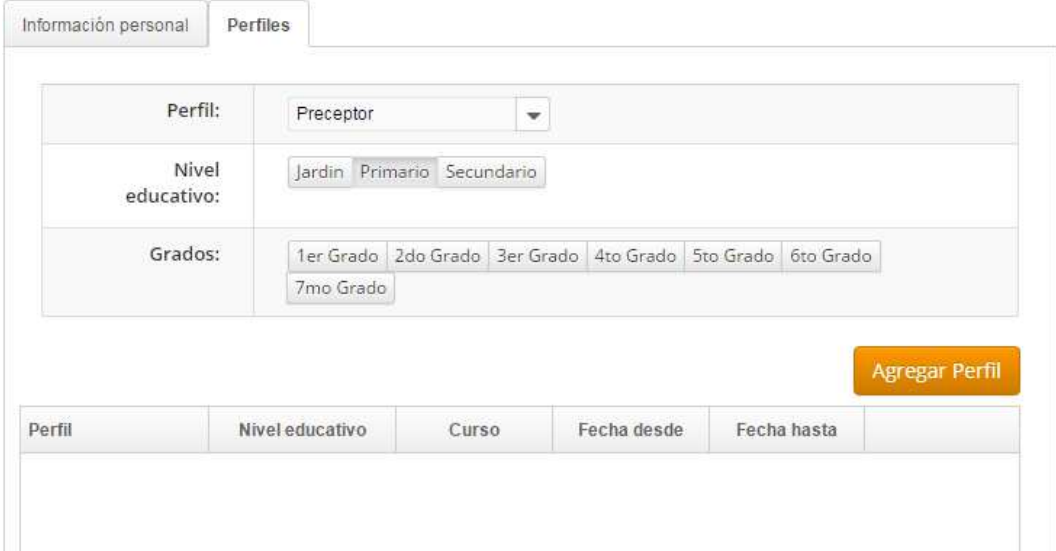

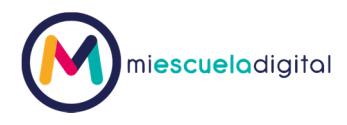

Si el personal a agregar tiene asignado el perfil "docente", aparecerá en el sistema una nueva pestaña denominada "asociación de materias", allí podrá ir seleccionado turno, nivel, materia, grado, curso y materia y horas cátedras (este último si lo desconoce coloque un "0", porque es obligatorio)

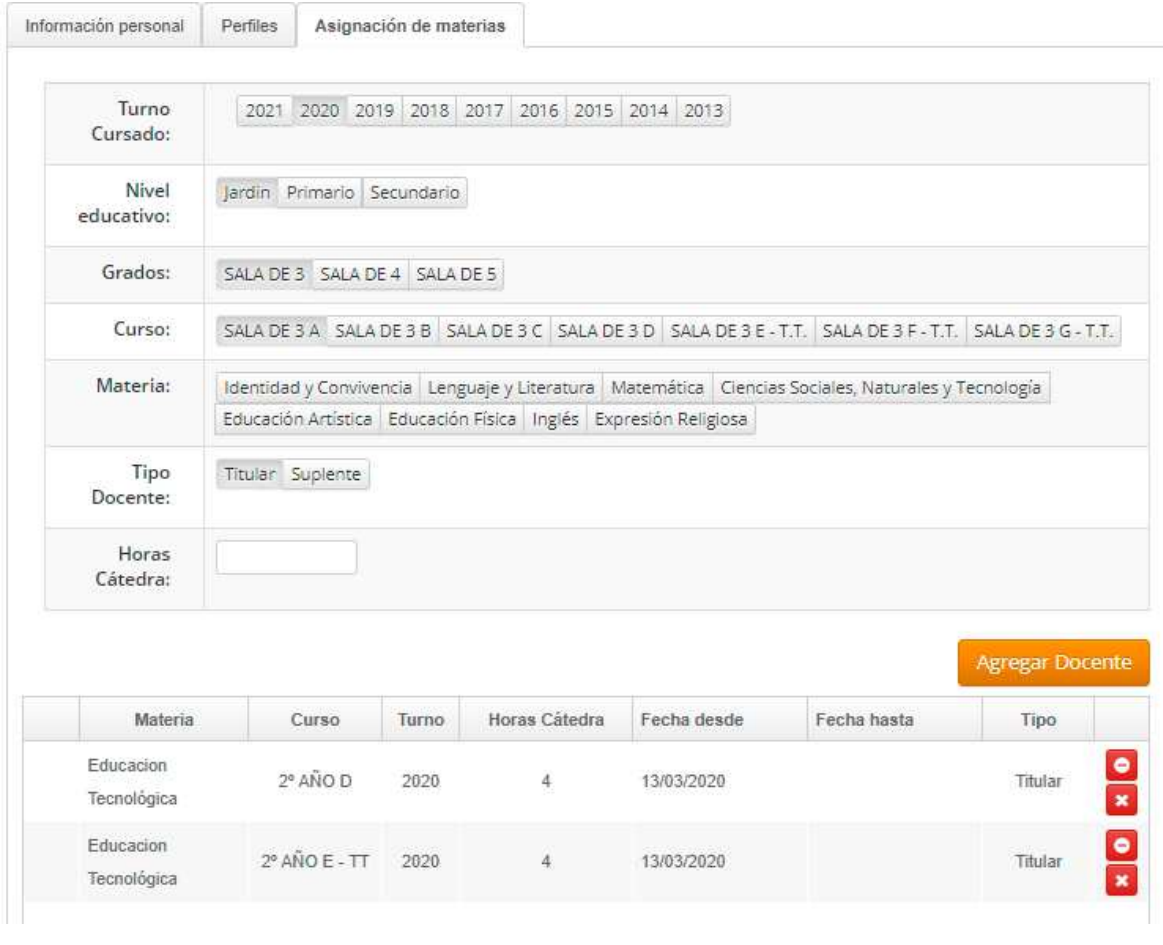

Una vez finalizada la carga deberá seleccionar el botón

Guardar

Al guardar el sistema le mostrará en azul un mensaje indicando que se generó un usuario para ingresar al módulo académico,

Su usuario es su DNI y su CLAVE también. Por ejemplo

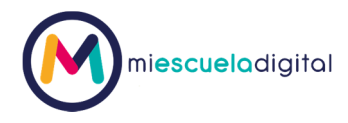

- **USUARIO:12345678**
- **CLAVE : 12345678**

El nuevo perfil agregado se mostrará como se indica a continuación:

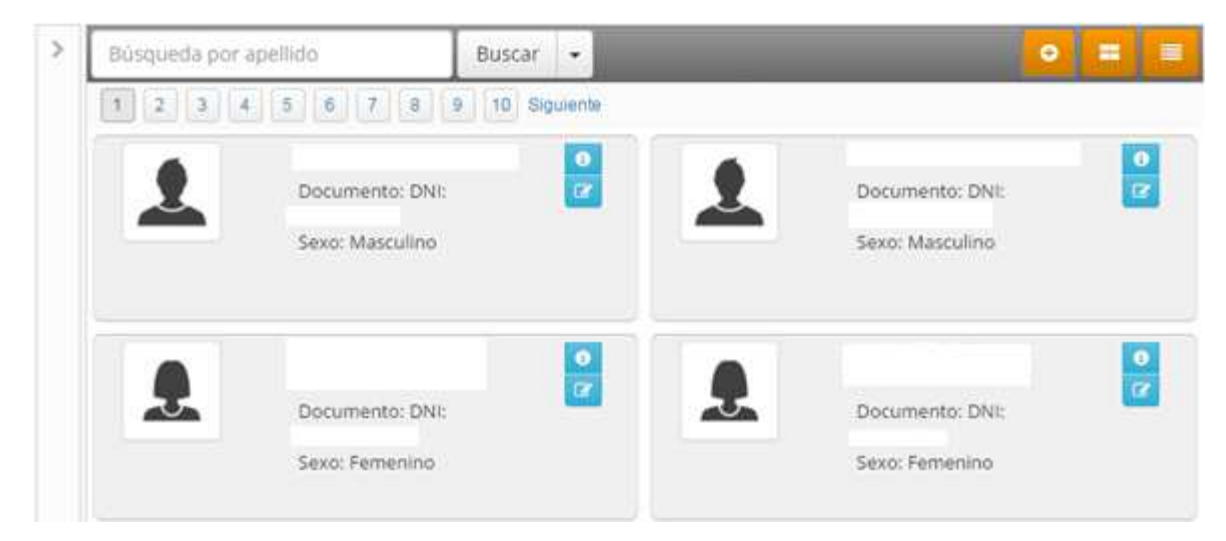

Nota: Los datos de las personas fueron borrados por ser información sensible

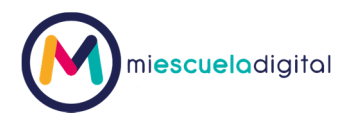

#### **MODIFICACIÓN DE PERSONAL**

Si necesitara cambiar algún dato del personal o perfil asignado debería presionar el botón editar

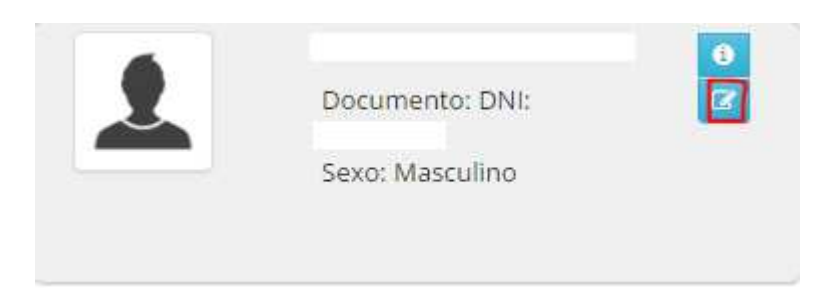

Nota: Los datos de las personas fueron borrados por ser información sensible

Por ejemplo para el caso de los docentes, una vez creado y asignado el perfil debería editarlo para ir a la pestaña de materias e indicar en que curso es docente de una materia determinada:

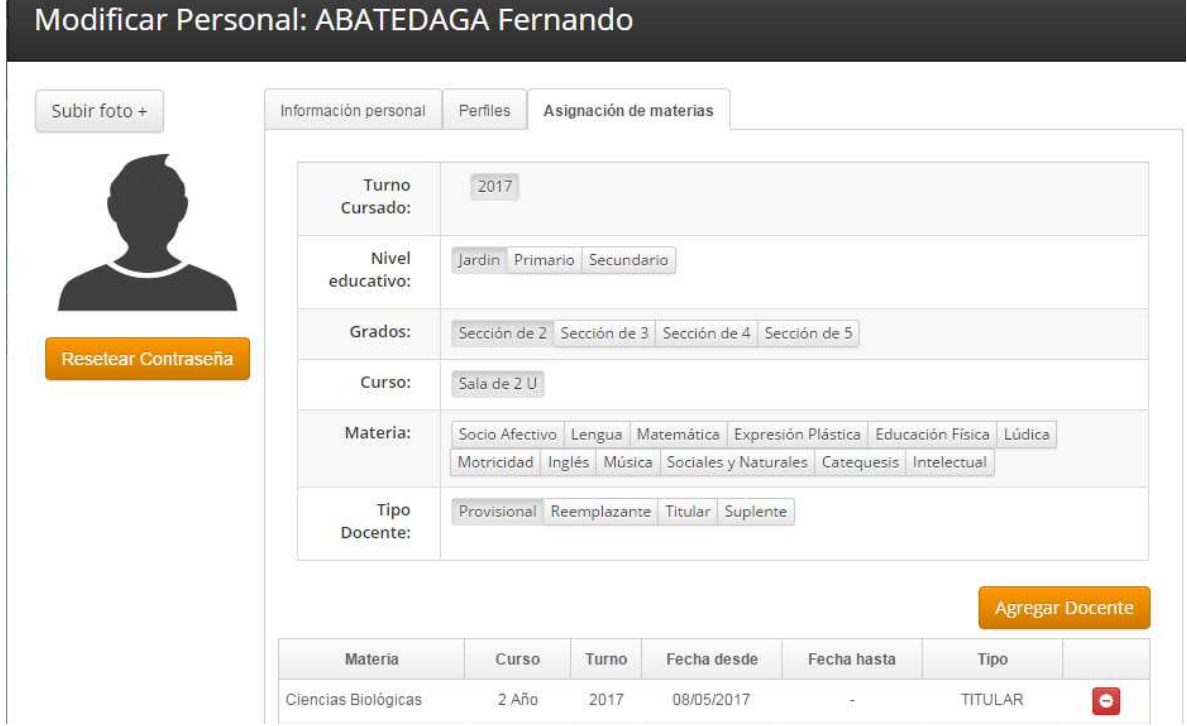

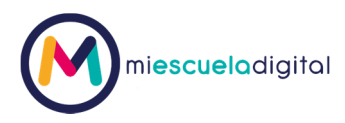

Como se muestra en la imagen deberá seleccionar, el turno cursado (año al que pertenece la asignación), el nivel al que pertenece el docente, el grado y el curso, finalmente seleccione la materia que el docente impartirá en ese curso y el tipo de asignación (titular, suplente, etc). Por

último debe presionar el botón para que en la grilla de abajo aparezca el nuevo perfil.

Una vez finalizada la asignación debe presionar .

#### **RESETEAR CONTRASEÑA DE USUARIO**

Si necesitara resetear la contraseña del personal debería ingresar a la edición del personal de la misma forma indicada en el punto anterior

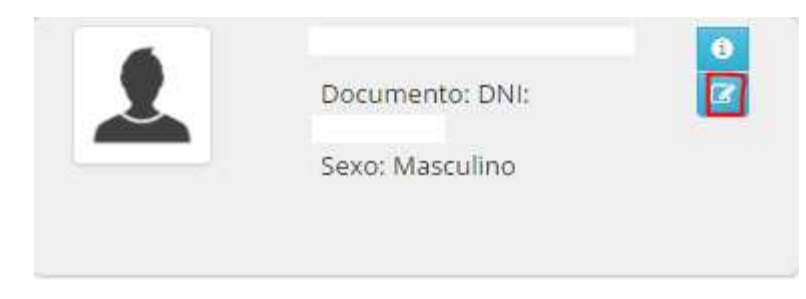

Al ingresar al formulario de modificación, debajo de la foto del personal el sistema le mostrará un

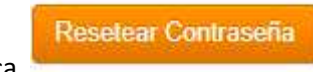

botón que indica

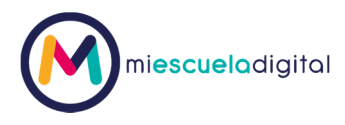

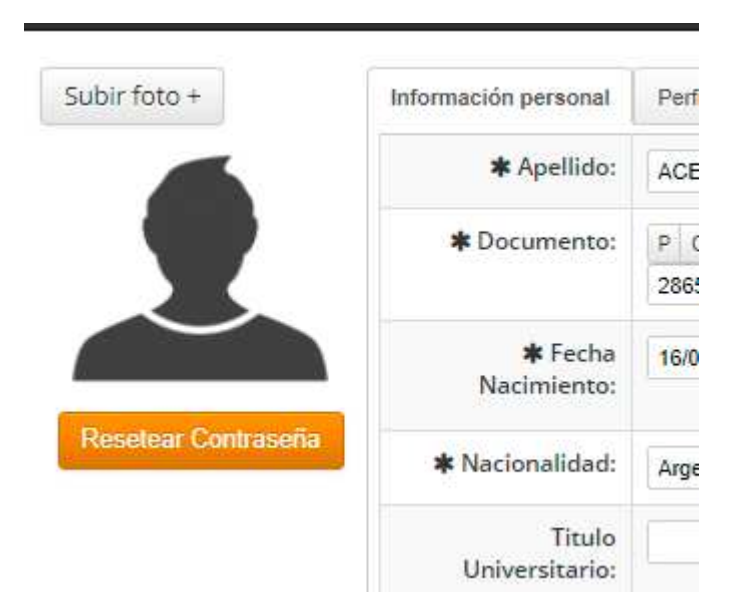

Al guardar el sistema le mostrará en azul un mensaje indicando que se reseteo la contraseña del usuario para ingresar al módulo académico, es decir

Su usuario es su DNI y su CLAVE también. Por ejemplo

- **USUARIO:12345678**
- **CLAVE : 12345678**

#### **OTRA OPCIÓN PARA ASOCIAR DOCENTES A MATERIAS**

Atención: Esta opción requiere que el docente haya sido de alta según lo indicado en el apartado **NUEVO PERSONAL** ya que solo permite asociar docentes ya creados a materias

Para asociar un docente a una materia de la siguiente forma: diríjase a la opción de menú "Ir a Curso".

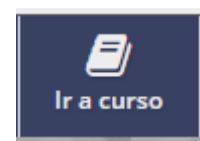

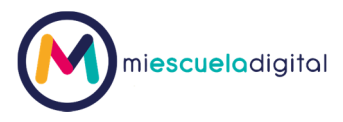

En la pantalla que se le presenta deberá seleccionar el curso que contiene la materia, a la que se desea asignar un docente, para esto deberá realizar lo siguiente:

- a. Seleccione el ciclo lectivo (Año en curso)
- b. Seleccione el nivel educativo al que pertenece la materia que necesita asignar el docente.
- c. Seleccione el grado al que pertenece la materia que necesita asignar el docente.
- d. Seleccione el curso al que pertenece la materia que necesita asignar el docente.

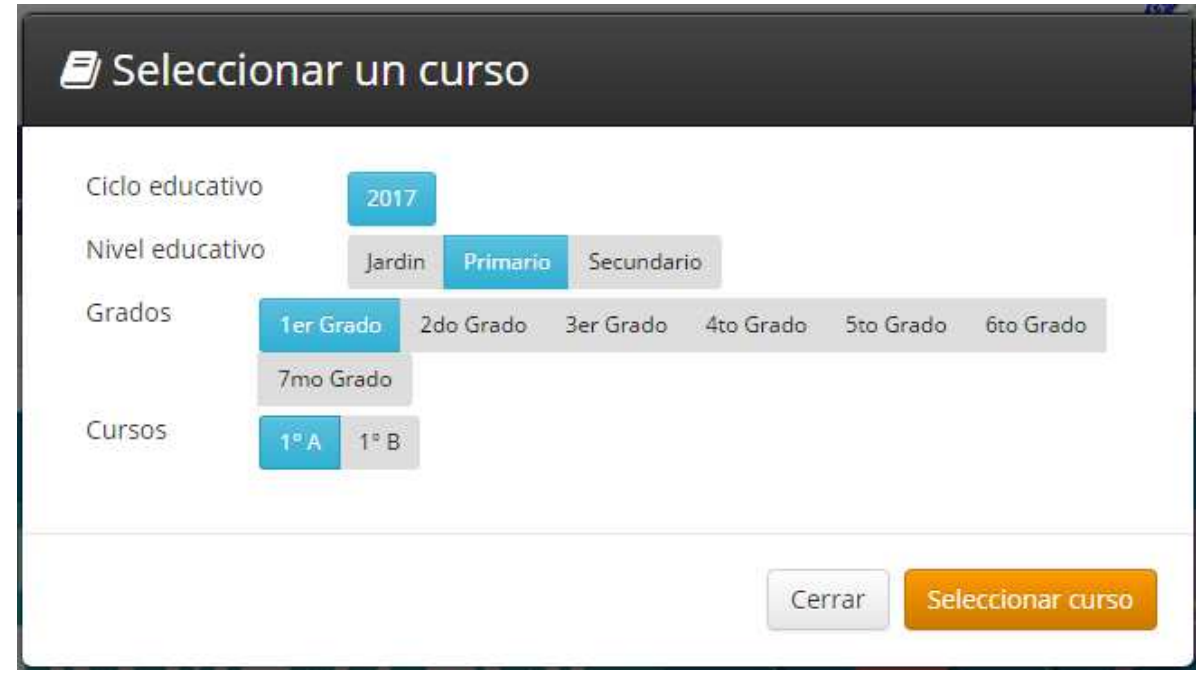

#### Seleccionar curso

Finalmente presione el botón. Al hacerlo se le presentará una

pantalla en la que deberá seleccionar el ítem materia, para que se le presente el listado de materias del curso previamente seleccionado.

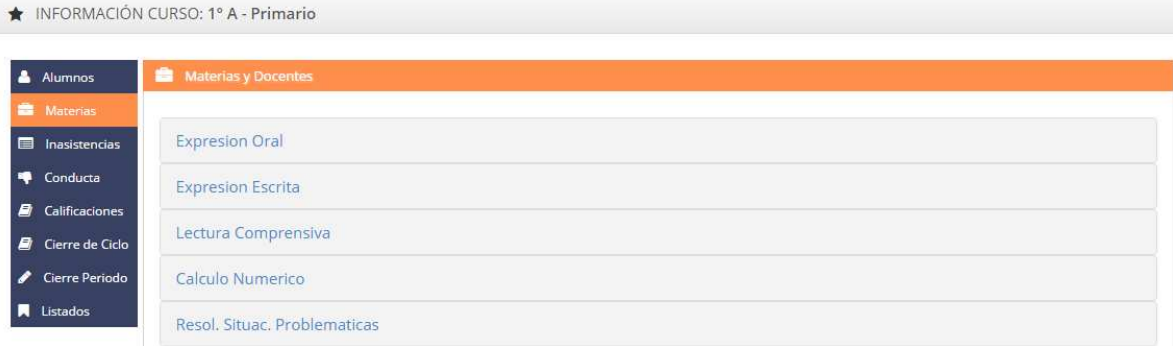

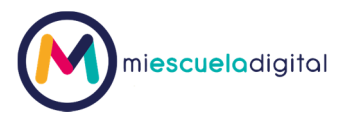

Seleccione la materia a la cual quiere asignarle el docente, para esto haga un clic sobre el nombre de la materia que desea.

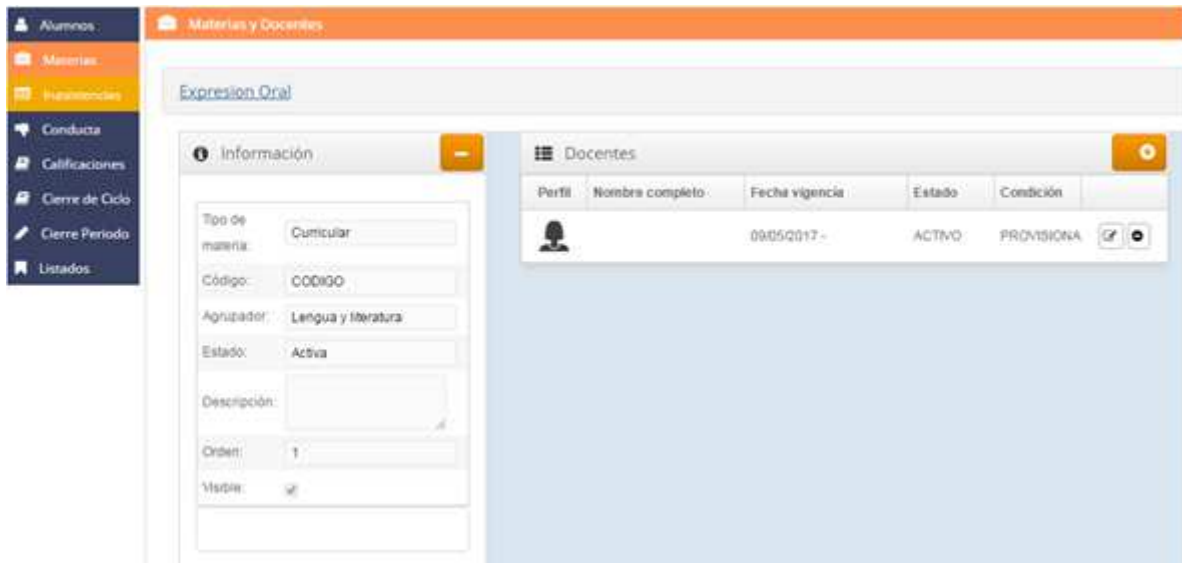

Nota: Nombre completo del docente fue borrado por ser información confidencial.

Se desplegará debajo del nombre de la materia dos paneles, el de la izquierda con la información de la materia, y del lado derecho un panel con el listado de los docentes asociados a esa materia. Para agregar el docente debe hacer clic el botón más

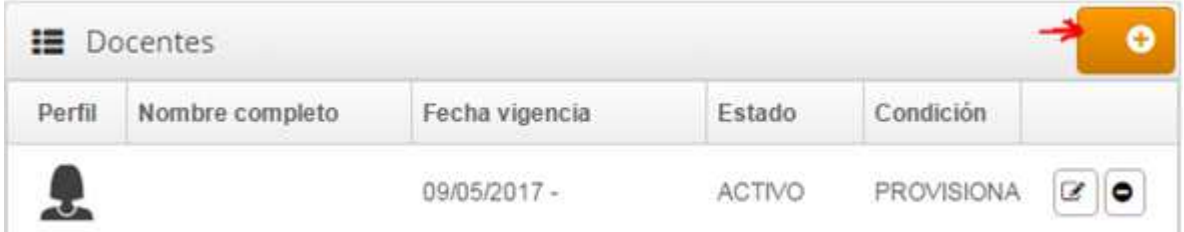

Nota: Nombre completo del docente fue borrado por ser información confidencial.

En la pantalla que se presente aparecerá seleccionado los datos del curso y usted deberá seleccionar el docente, la fecha desde la cual el docente asume el curso, en la fecha hasta la deberá cargar sólo si sabe que es por un período fijo y sabe cuándo finaliza y por último

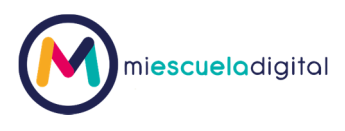

seleccione la condición del docente (si es titular, suplente, etc). Estas condiciones pueden variar según la configuración de su colegio, si necesita cambiarlas solicítelo.

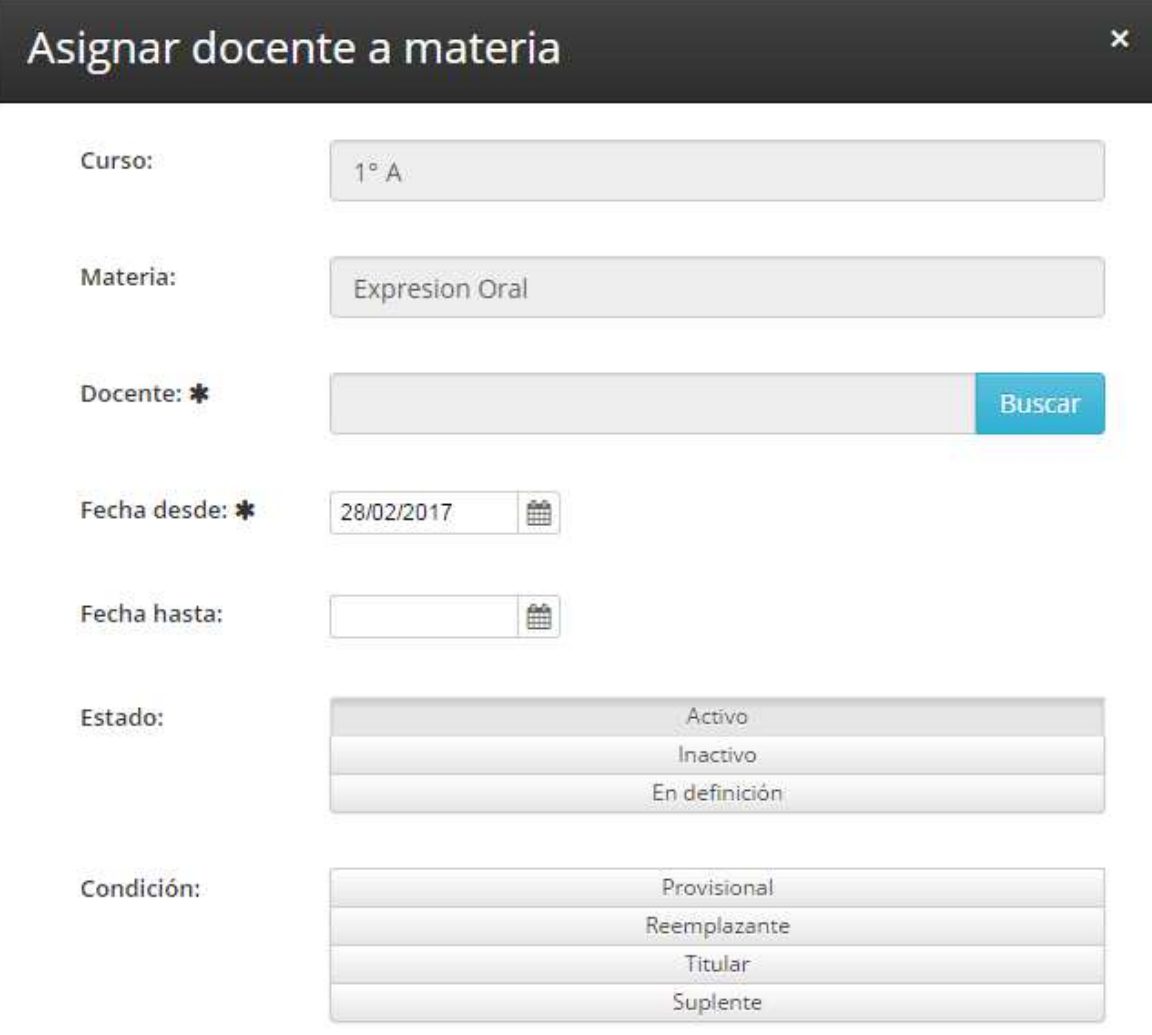

Para seleccionar el docente, presione el botón

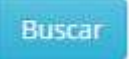

En la pantalla que se le presentará, deberá ingresar algún dato que conozca del docente, tal como apellidos, nombres o el número del documento. Por último presione buscar.

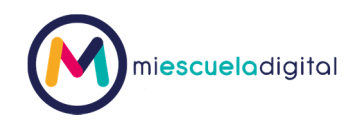

 $\boldsymbol{\mathsf{x}}$ 

## Buscar un docente

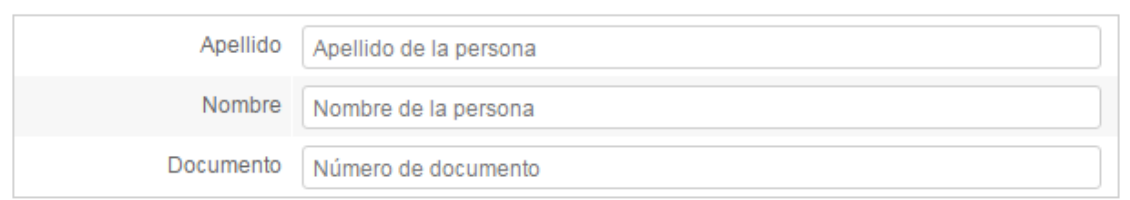

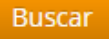

Del listado que se le presenta seleccione el docente que desee.

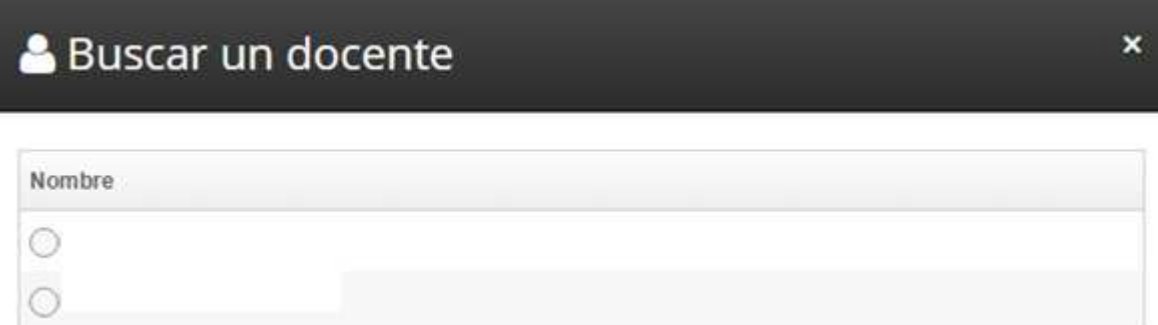

Nota: Nombre completo del docente fue borrado por ser información confidencial.

Seleccionar docente Presione el botón

 $\mathbf{k}$ 

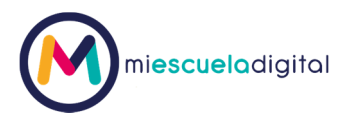

En la pantalla asignar docente aparecerán cargados los datos del docente que acaba de seleccionar.

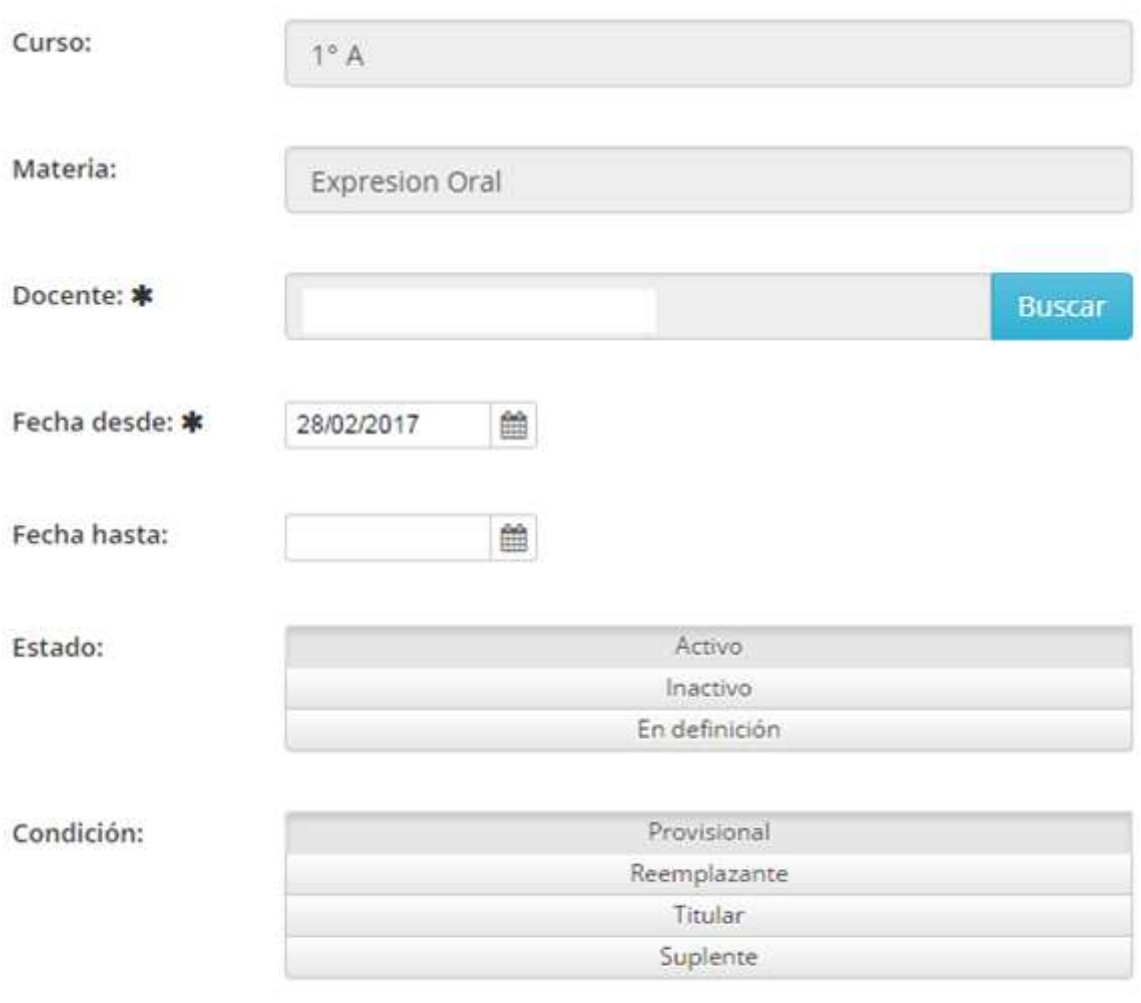

Guardar

Nota: Nombre completo del docente fue borrado por ser información confidencial.

Guardar

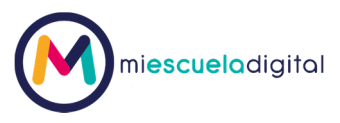

En el panel de docentes podrá observar el docente recientemente agregado

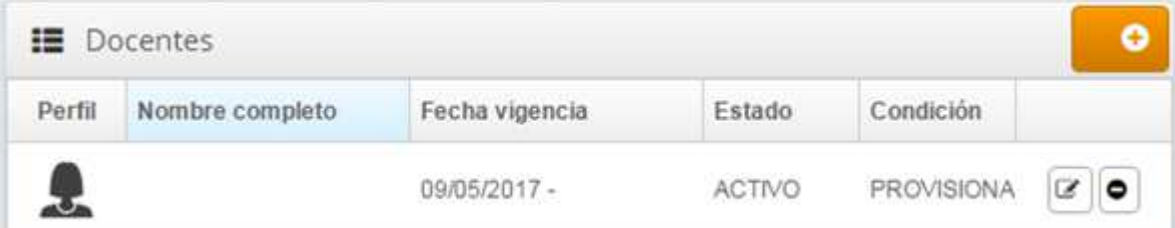

Nota: Nombre completo del docente fue borrado por ser información confidencial.